<span id="page-0-0"></span>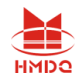

序言

尊敬的用户:

您好! 感谢您选用的 HMCTP-100E 互感器综合测试仪。为了正确使用本仪器, 请您在使用本仪器之前仔细阅读本说明书,特别是"安全注意事项"部分。

如果您已经阅读完本说明书全文,建议您将此说明书进行妥善的保管,与仪器一同 放置或者放在您随时可以查阅的地方,以便在将来的使用过程中进行查阅。

## 安全注意事项

- 1. 为了保护设备及人身安全,做试验前请详细阅读使用说明书,严格按说明书操作。
- 2. 勿将本仪器置于不平稳的平台或桌面上以防仪器跌落受损。
- 3. 仪器侧面的风扇、通风孔为通风散热而设,为保证仪器正常工作,请勿堵塞。
- 4. 本仪器是精密电子仪器,请在室外使用时注意防止烈日暴晒等高温环境,注意做好 遮挡烈日及通风工作,以防仪器过热或导致测量精度下降。
- 5. 作为安全措施,该仪器配有保护接地端子,试验前应将装置侧面的接地端子可靠接 地。
- 6. 装置工作电源为 220V (50/60Hz) 交流电源, 应选用 10A 及以上的电源线。
- 7. 不要让任何异物掉入机箱内,以免发生短路。
- 8. 运输时请在仪器外面铺垫海绵等缓冲保护物,以免振动颠簸损坏仪器或降低仪器精 度。
- 9. 请勿随意删除主机保存的历史试验记录,避免造成试验数据丢失。

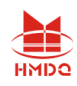

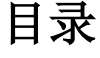

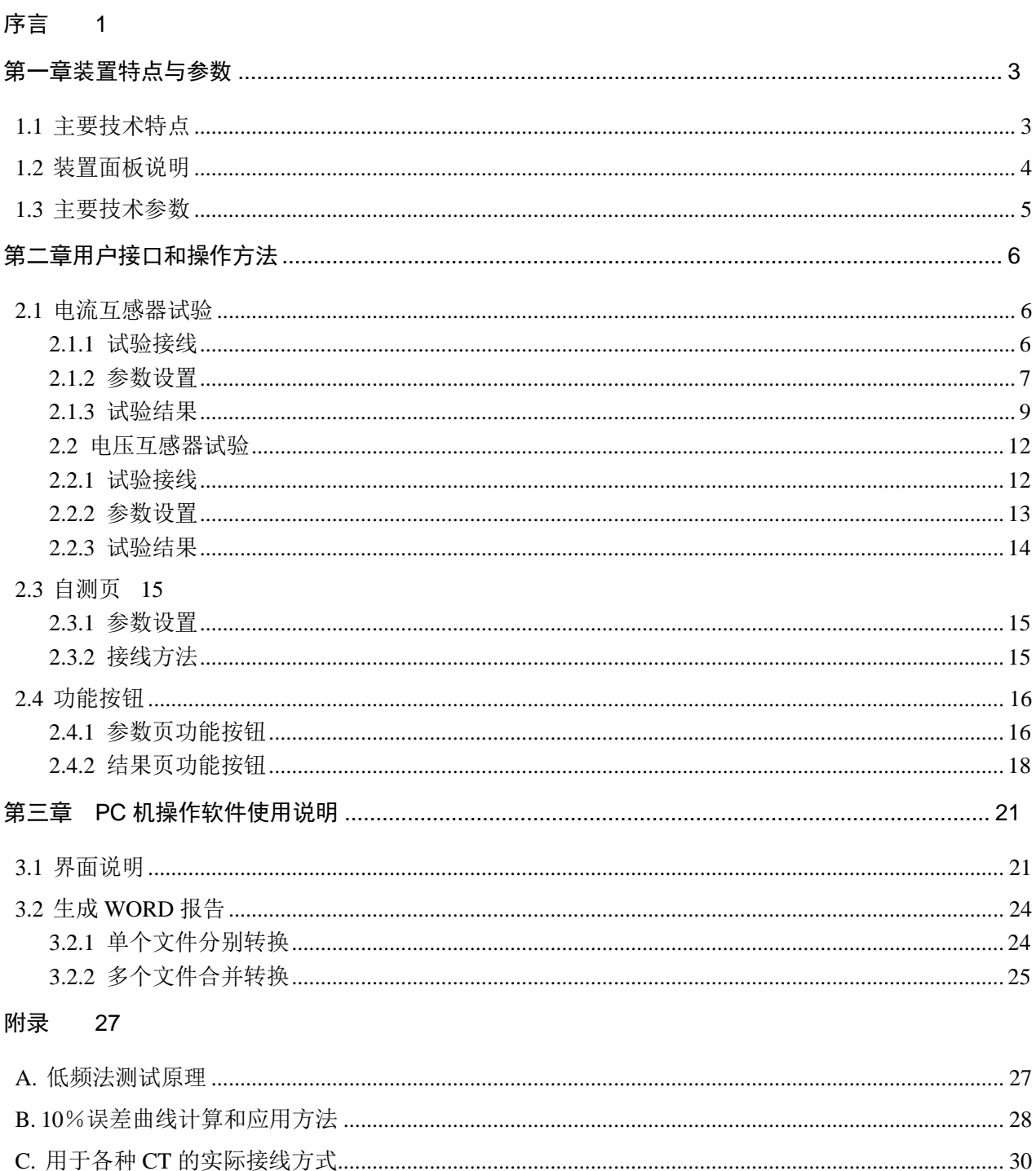

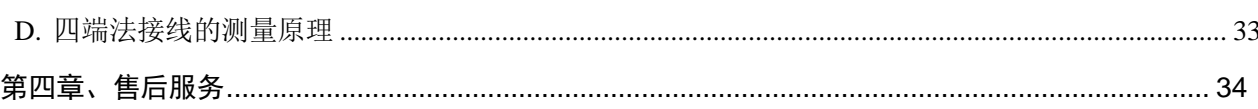

<span id="page-2-0"></span>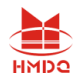

# 第一章装置特点与参数

HMCTP-100E 互感器综合测试仪是由本公司在广泛听取用户意见、经过大量的 市场调研、深入进行理论研究之后研发的新一代的电流、电压互感器测试仪器。装置采 用高性能 DSP 和 ARM、先进的制造工艺,保证了产品性能稳定可靠、功能完备、自动 化程度高、测试效率高、在国内处于领先水平,是电力行业用于互感器的专业测试仪器。

### <span id="page-2-1"></span>**1.1** 主要技术特点

- **★** 功能全面, 既满足各类 CT (如: 保护类、计量类、TP 类) 的励磁特性 (即伏 安特性)、变比、极性、二次绕组电阻、二次负荷、比差以及角差等测试要求, 又可用于各类 PT 电磁单元的励磁特性、变比、极性、二次绕组电阻、比差以及 角差等测试。
- ★ 自动给出拐点电压/电流、10%(5%)误差曲线、准确限值系数(ALF)、仪表保安 系数(FS)、二次时间常数(Ts)、剩磁系数(Kr)、饱和及不饱和电感等 CT、PT 参数。
- **★** 测试满足 GB1208 (IEC60044-1)、GB16847(IEC60044-6) 、GB1207 等各类 互感器标准,并依照互感器类型和级别自动选择何种标准进行测试。
- ★ 基于先进的低频法测试原理,能应对拐点高达 45KV 的 CT 测试。
- ★ 界面友好美观,全中文图形界面。
- **★** 装置可存储 2000 组测试数据, 掉电不手失。试验完毕后用 U 盘存入 PC 机, 用软件进行数据分析,并生成 WORD 报告。
- ★ 测试简单方便,一键完成 CT 直阻、励磁、变比和极性测试,而且除了负荷测 试外,CT 其他各项测试都是采用同一种接线方式。
- **★** 易于携带, 装置重量<9Kg。

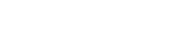

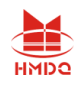

### <span id="page-3-0"></span>**1.2** 装置面板说明

装置面板结构如下图:

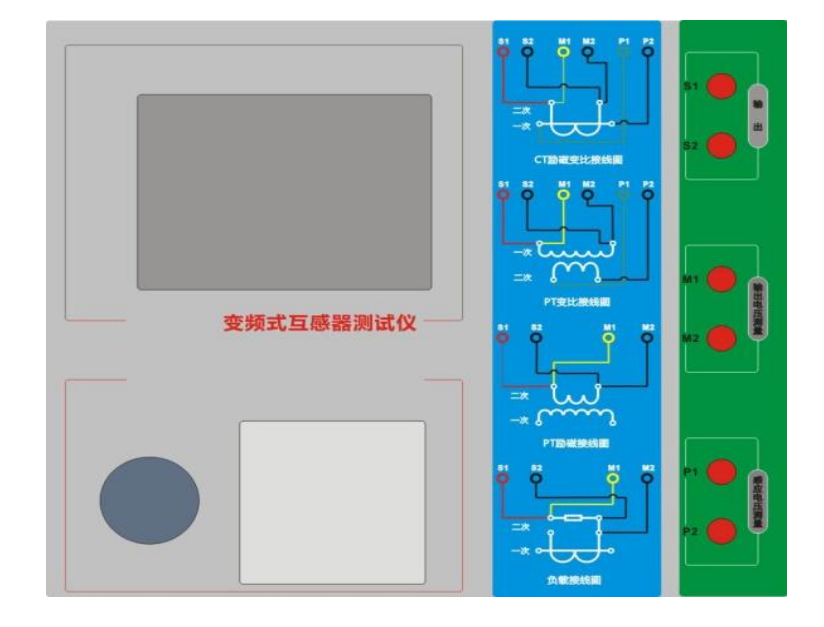

- ·红黑 S1、S2 端子:试验电源输出
- ·黄黑 M1、M2 端子:输出电压回测
- ·绿黑 P1、P2 端子:感应电压测量端子
- ·旋转鼠标:输入数值和操作命令
- ·液晶显示屏:中文显示界面
- ·打印机:打印测试报告

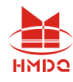

# <span id="page-4-0"></span>**1.3** 主要技术参数

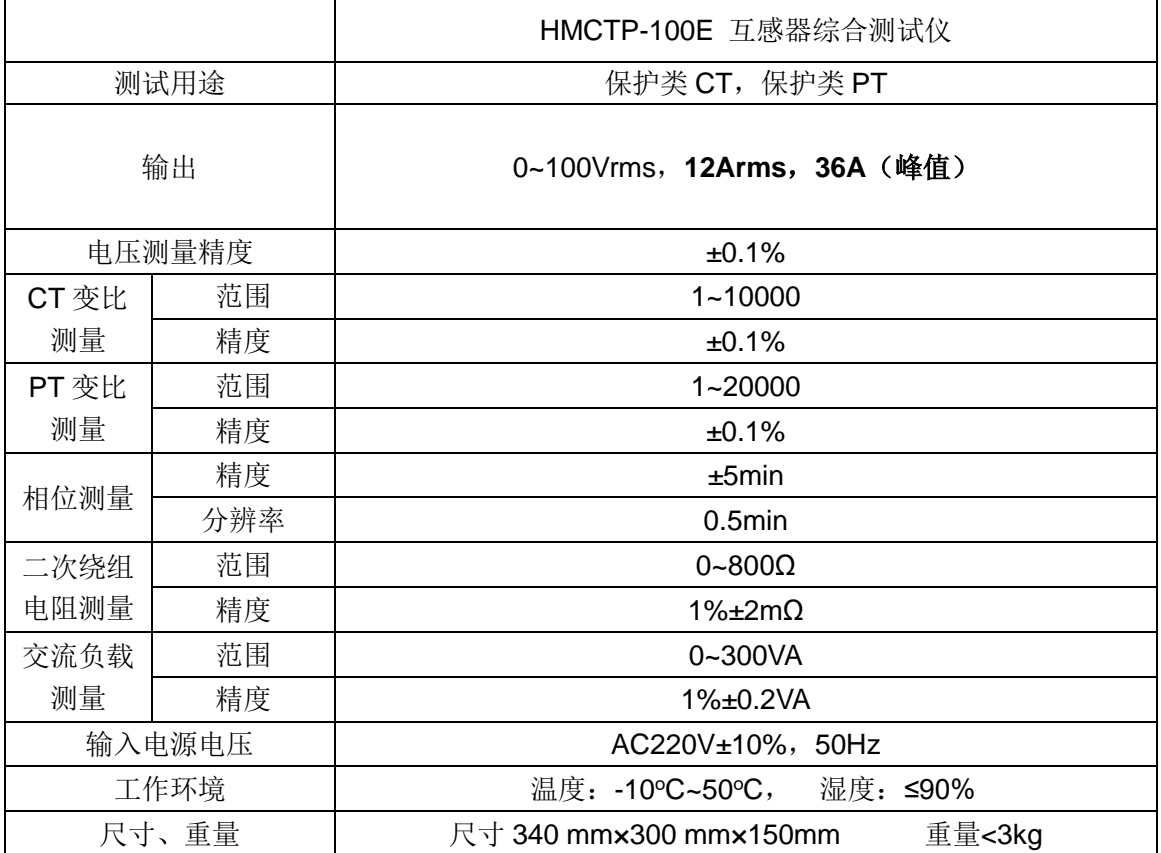

<span id="page-5-0"></span>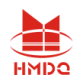

# 第二章用户接口和操作方法

### <span id="page-5-1"></span>**2.1** 电流互感器试验

在参数界面,用旋转鼠标切换光标到互感器类型栏,选择互感器类型为电流互感器。

### <span id="page-5-2"></span>**2.1.1** 试验接线

试验接线步骤如下:

第一步:根据表 2.1 描述的 CT 试验项目说明,依照图 2.1 或图 2.2 进行接线(对于各种 结构的 CT, 可参考附录 D 描述的实际接线方式)。

| 电阻                       | 励磁 | 变比 | 负荷 | 说明                | 接线图             |
|--------------------------|----|----|----|-------------------|-----------------|
| $\overline{\mathcal{N}}$ |    |    |    | 测量 CT 的二次绕组电阻     | 图 2.1, 但一次侧可以不接 |
|                          |    |    |    | 测量 CT 的二次绕组电阻、励磁  | 图 2.1, 但一次侧可以不接 |
| √                        |    |    |    | 特性                |                 |
|                          |    |    |    | 测量 CT 的二次绕组电阻, 检查 | 图 2.1           |
| √                        |    | √  |    | CT 变比和极性          |                 |
| √                        | J  | √  |    | 测量 CT 的二次绕组电阻、励磁  | 图 2.1           |
|                          |    |    |    | 特性, 检查 CT 变比和极性   |                 |
|                          |    |    |    | 测量 CT 的二次负荷       | 图 2.2,          |

表 2.1 CT 试验项目说明

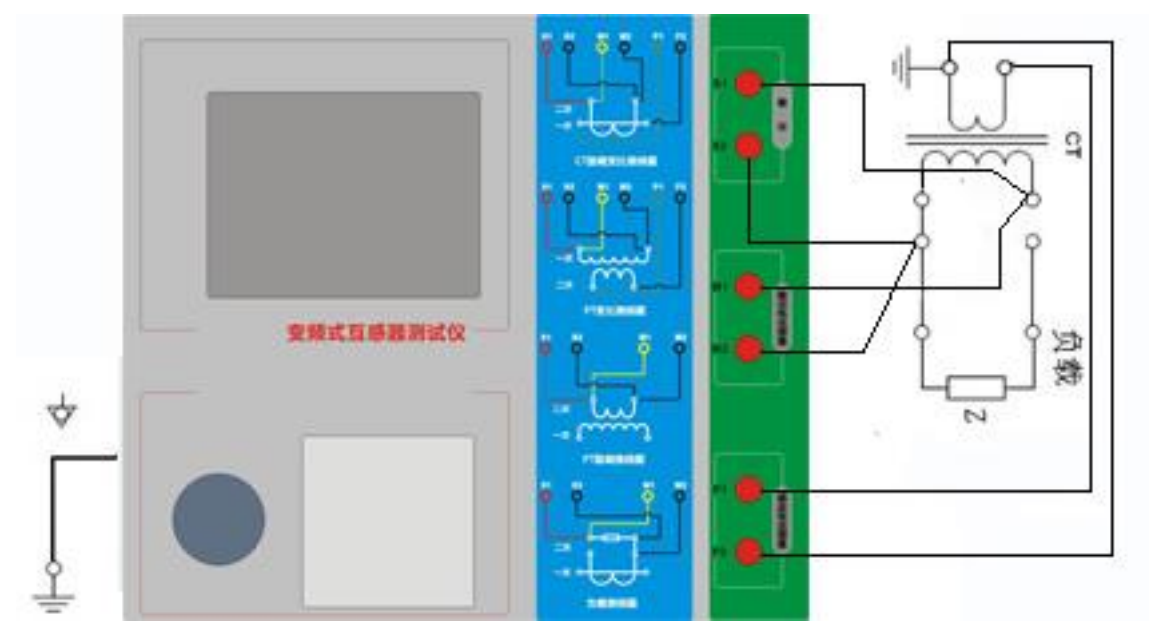

图 2.1 CT 直阻、励磁、变比试验接线方式

网址:www.gdhmdq.com 6 电话:4000-935-230

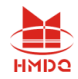

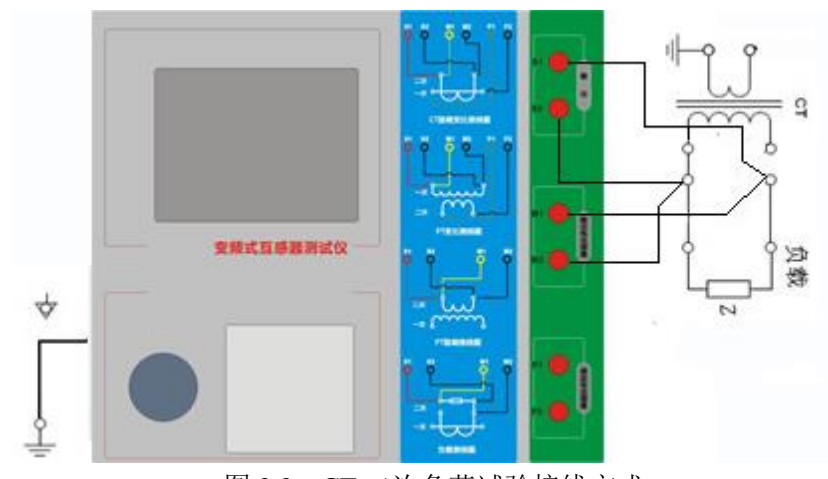

图 2.2 CT 二次负荷试验接线方式

第二步: 同一 CT 其他绕组开路, CT 的一次侧一端要接地, 设备也要接地。 第三步:接通电源,准备参数设置。

### <span id="page-6-0"></span>**2.1.2** 参数设置

试验参数设置界面分别如图 2.3、

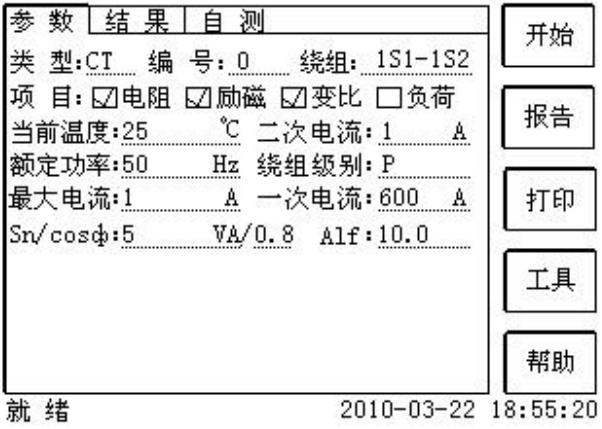

图 2.3 基本参数设置界面

参数设置步骤如下:

用旋转鼠标切换光标到要设置的参数位置。

(1)线路号、相别、CT 编号、绕组号:可输入字母和数字, 默认保存的报告文件 名为"*CT\_*线路号*\_*相别*\_CT* 编号*\_*绕组号*.*"。

(2)额定二次电流 *I* " · 电流互感器二次侧的额定电流,一般为 1A 和 5A。

(3)级别:被测绕组的级别,对于 CT,有 P、TPY、计量、PR、PX、TPS、TPX、 TPZ 等 8 个选项。

(4)当前温度:测试时绕组温度,一般可输入测试时的气温。

(5)额定频率:可选值为:50Hz 或 60Hz。

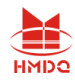

(6)最大测试电流:一般可设为额定二次电流值,对于 TPY 级 CT,一般可设为 2 倍的额定二次电流值。对于 P 级 CT, 假设其为 5P40, 额定二次电流为 1A, 那么最 大测试电流应设 5%\*40\*1A=2A; 假设其为 10P15, 额定二次电流为 5A, 那么最大测 试电流应设 10%\*15\*5A=7.5A。

对于不同级别的 CT, 扩展参数的设置也不同, 见表 2.2。

|                    |                                        |            | Т          |            |            | P          | т          | Τ          | т          |
|--------------------|----------------------------------------|------------|------------|------------|------------|------------|------------|------------|------------|
| 参数                 | 描述                                     | P          | P          | 计          | P          |            | P          | P          | P          |
|                    |                                        |            | Y          | 量          | R.         | X          | S          | X          | Z          |
| 额定一次电流             | 用于计算准确的实际电流比                           | $\sqrt{ }$ | $\sqrt{ }$ | $\sqrt{ }$ | $\sqrt{ }$ | $\sqrt{ }$ | $\sqrt{ }$ | $\sqrt{2}$ | $\sqrt{ }$ |
| 额定负荷,              |                                        | $\sqrt{ }$ | $\sqrt{2}$ | $\sqrt{ }$ | $\sqrt{2}$ | $\sqrt{ }$ | $\sqrt{2}$ | $\sqrt{ }$ | $\sqrt{2}$ |
| 功率因数               | 铭牌上的额定负荷, 功率因数为 0.8 或 1                | $\sqrt{ }$ | $\sqrt{ }$ | $\sqrt{ }$ | $\sqrt{ }$ | $\sqrt{ }$ | $\sqrt{ }$ | $\sqrt{ }$ | $\sqrt{ }$ |
| 额定准确限值系            | 铭牌上的规定, 默认: 10。用于计算极限                  |            |            |            |            |            |            |            |            |
|                    | 电动势及其对应的复合误差                           | $\sqrt{ }$ |            |            |            |            |            |            |            |
| 数 $K_{\text{alf}}$ |                                        |            |            |            |            |            |            |            |            |
| 额定对称短路电            | 铭牌上的规定, 默认: 10。用于计算极限                  |            |            |            |            |            |            |            |            |
| 流系数 $K_{\rm src}$  | 电动势及其对应的峰瞬误差                           |            | $\sqrt{2}$ |            |            |            | $\sqrt{2}$ | √          |            |
|                    |                                        |            |            |            |            |            |            |            |            |
| 额定暂态面积系            | 铭牌上的规定, 默认: 20                         |            |            |            |            |            |            |            |            |
| 数 $K_{td}$         |                                        |            | $\sqrt{ }$ |            |            |            |            | $\sqrt{ }$ |            |
|                    |                                        |            |            |            |            |            |            |            |            |
| 一次时间常数             | 默认: 100ms                              |            | $\sqrt{ }$ |            |            |            |            | $\sqrt{ }$ | $\sqrt{ }$ |
| 二次时间常数             | 默认: 3000ms                             |            | $\sqrt{ }$ |            |            |            |            |            | $\sqrt{ }$ |
| 工作循环               | C-t1-O 或 C-t1-O-tfr-C-t2-O, 默认: C-t1-O |            | $\sqrt{ }$ |            |            |            |            | $\sqrt{ }$ |            |
|                    | 循环                                     |            |            |            |            |            |            |            |            |
| t1                 | 第一次电流通过时间, 默认: 100ms                   |            | $\sqrt{ }$ |            |            |            |            | $\sqrt{ }$ |            |
| tal1               | 一次通流保持准确限值的时间,默认: 40ms                 |            |            |            |            |            |            |            |            |
| tfr                | 第一次打开和重合闸的延时, 默认:                      |            |            |            |            |            |            |            |            |
|                    | 500ms。选择 C-t1-O-tfr-C-t2-O 循环才显        |            | $\sqrt{ }$ |            |            |            |            | $\sqrt{ }$ |            |
|                    | 示                                      |            |            |            |            |            |            |            |            |
| t2                 | 第二次电流通过时间, 默认: 100ms。选                 |            | $\sqrt{ }$ |            | $\sqrt{ }$ |            |            | $\sqrt{ }$ |            |
|                    | 择 C-t1-O-tfr-C-t2-O 循环才显示              |            |            |            |            |            |            |            |            |
| tal <sub>2</sub>   | 二次通流保持准确限值的时间,默认:40ms                  |            | $\sqrt{ }$ |            |            |            |            | $\sqrt{ }$ |            |
|                    | 选择 C-t1-O-tfr-C-t2-O 循环才显示             |            |            |            |            |            |            |            |            |
| 额定仪表保安系            | 铭牌上的规定,默认值: 10。                        |            |            | $\sqrt{2}$ |            |            |            |            |            |
| 数                  | 用于计算极限电动势及其对应的复合误差                     |            |            |            |            |            |            |            |            |
| 扩大电流标定 ext         | 范围: 100%~400%, 默认: 120%                |            |            | $\sqrt{ }$ |            |            |            |            |            |
| 额定计算系数             |                                        |            |            |            |            | $\sqrt{ }$ |            |            |            |
| 额定拐点电势 Ek          |                                        |            |            |            |            | $\sqrt{ }$ |            |            |            |
| Ek 对应的 le          |                                        |            |            |            |            | $\sqrt{ }$ |            |            |            |
| 面积系数               |                                        |            |            |            |            |            | $\sqrt{ }$ |            |            |
| 额定 Ual             | 额定等效二次极限电压                             |            |            |            |            |            | $\sqrt{ }$ |            |            |
| Ual 对应的 lal        |                                        |            |            |            |            |            | $\sqrt{2}$ |            |            |

表 2.2 CT 扩展参数描述

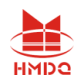

第五步:选择右边的<mark>开始</mark>按钮进行试验。

### <span id="page-8-0"></span>**2.1.3** 试验结果

试验结果页,界面分别如图 2.6。

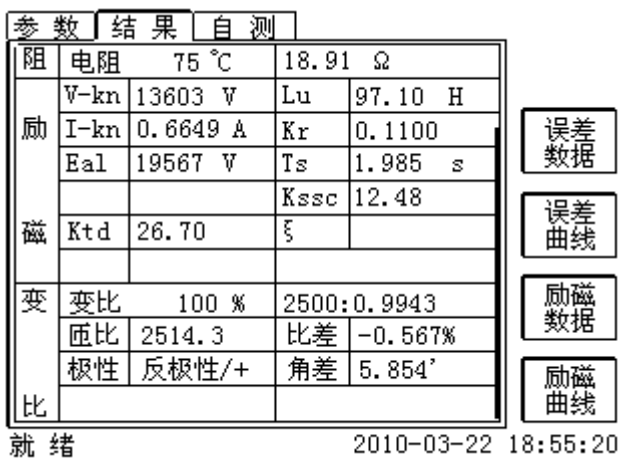

#### 图 2.5 试验结果界面

对于不同级别的 CT 和所选的试验项目, 试验结果也不同, 见表 2.3。

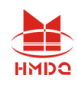

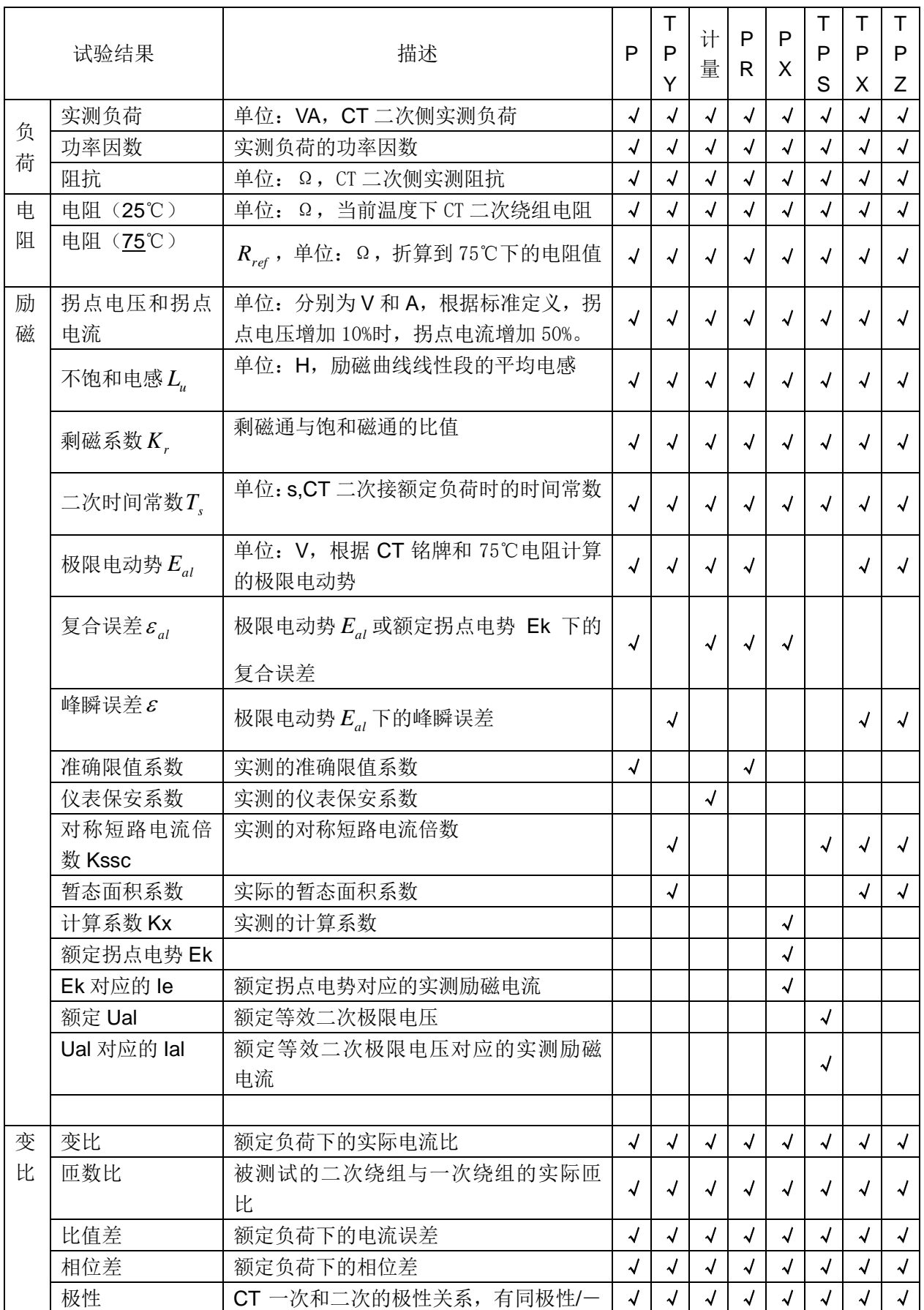

#### 表 2.3 CT 试验结果描述

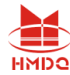

武汉国电华美电气设备有限公司

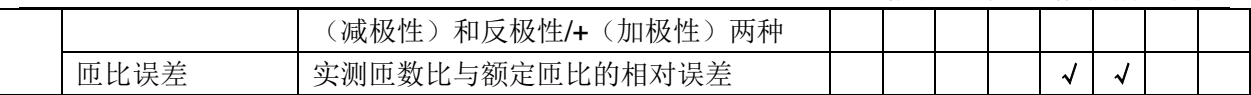

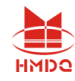

### <span id="page-11-0"></span>**2.2** 电压互感器试验

在参数界面,用旋转鼠标切换光标到互感器类型栏,选择互感器类型为电压互感器。

### <span id="page-11-1"></span>**2.2.1** 试验接线

试验接线步骤如下:

第一步:根据表 2.4 描述的 PT 试验项目说明,依照图 2.7 或图 2.8 进行接线。

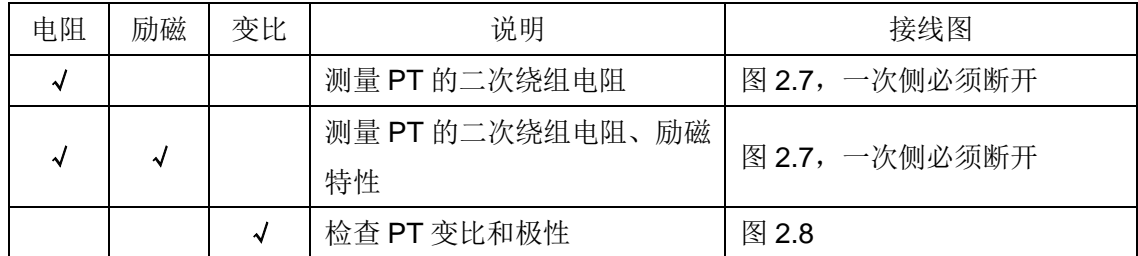

表 2.4 PT 试验项目说明

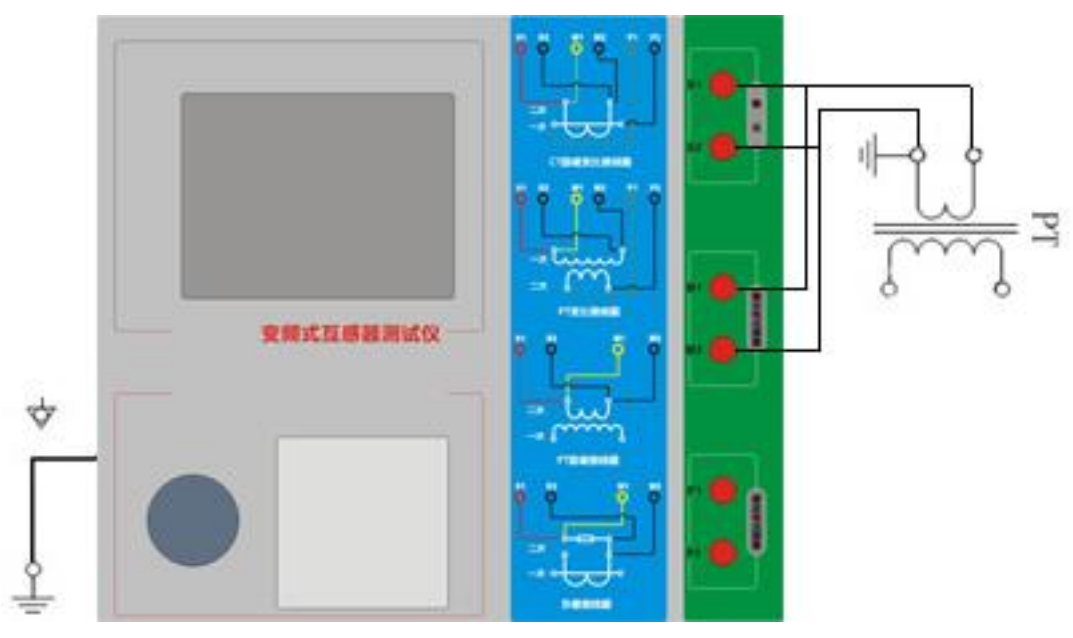

图 2.7 PT 直阻、励磁试验接线方式

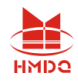

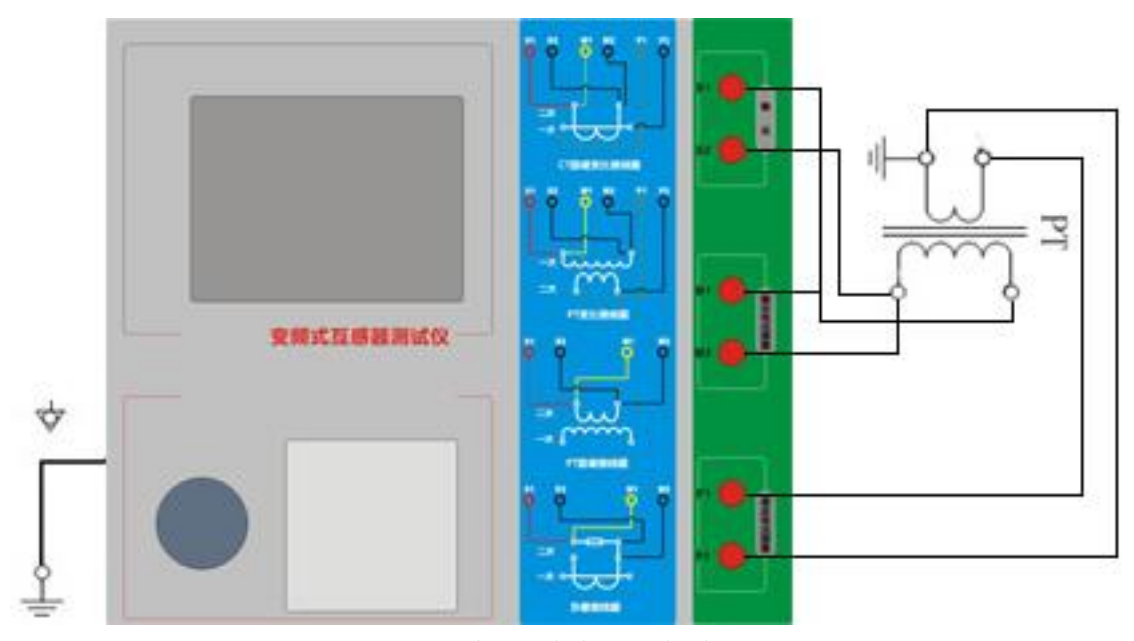

图 2.8 PT 变比、极性试验接线方式

第二步:同一 PT 其他绕组开路。 第三步:接通电源,准备参数设置。

### <span id="page-12-0"></span>**2.2.2** 参数设置

PT 的试验参数设置界面如图 2.9。

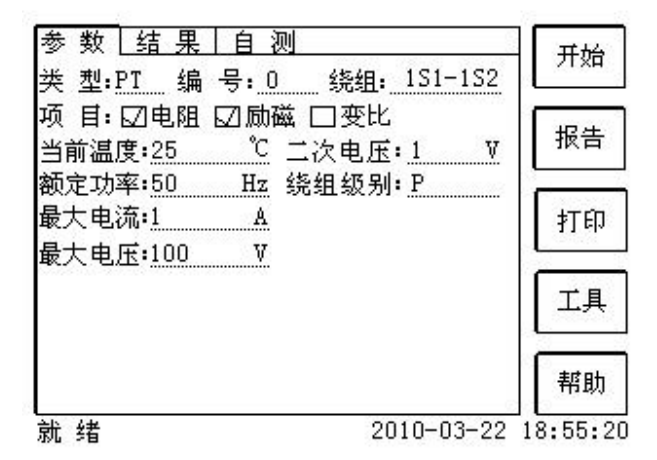

图 2.9 PT 参数设置界面

参数设置步骤如下:

用旋转鼠标切换光标到要设置的参数位置。

- (1)线路号、相别、PT 编号、绕组号可输入字母和数字。
- (2) 额定二次电压V<sub>sn</sub>: 电压互感器二次侧的额定电压。

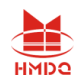

(3)级别:被测绕组的级别,有 P、计量等 2 个选项。

(4)当前温度:测试时绕组温度,一般可输入当时的气温。

- (5)额定频率:可选值为:50Hz 或 60Hz。
- (6)最大测试电压:试验时设备输出的最大工频等效电压。
- (7)最大测试电流:试验时设备输出的最大交流电流。

第四步:选择右边的开始按钮进行试验。

### <span id="page-13-0"></span>**2.2.3** 试验结果

试验结果页,如图 2.10。

|    | 结<br>न्दूर् | 果<br>测         |       |                     |          |
|----|-------------|----------------|-------|---------------------|----------|
| 阻  | 电阻          | $75 \degree C$ | 18.91 | Ω                   |          |
|    | V–kn        | 188.7 V        |       |                     |          |
| 劶  | I-kn        | 0.2217A        |       |                     |          |
|    |             |                |       |                     |          |
|    |             |                |       |                     |          |
| 磁  |             |                |       |                     |          |
|    |             |                |       |                     |          |
| 变  | 变比          |                | 20    | kv: 200.0 V         | 劶磁<br>数据 |
|    | 匝比          | 100.5          | 比差    | 0.01%               |          |
|    | 极性          | 同极性/-          | 角差    | 13.08               | 励磁       |
| ŀŁ |             |                |       |                     | 曲线       |
| 就  | 绪           |                |       | 2010-03-22 18:55:20 |          |

图 2.10 P 级 PT 的试验结果界面

#### 表 2.5 PT 试验结果描述

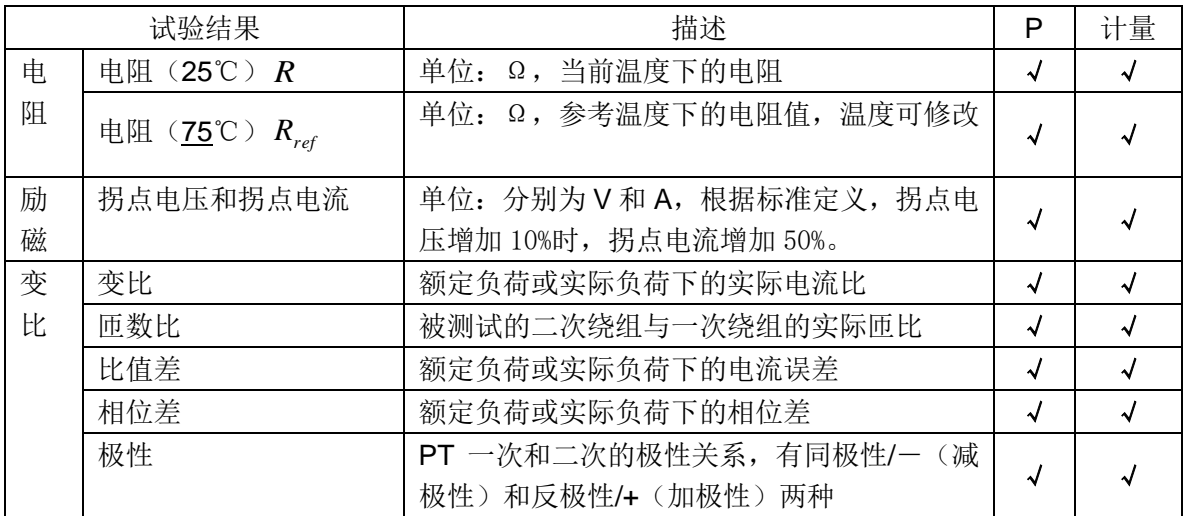

对于不同级别的 PT 和所选的试验项目, 试验结果也不同, 见表 2.5。

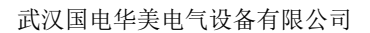

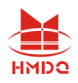

### <span id="page-14-0"></span>**2.3** 自测页

自测界面如图 2.11。在万用表帮助下,自测功能可用于检查设备是否损坏,测量电 路是否正常。

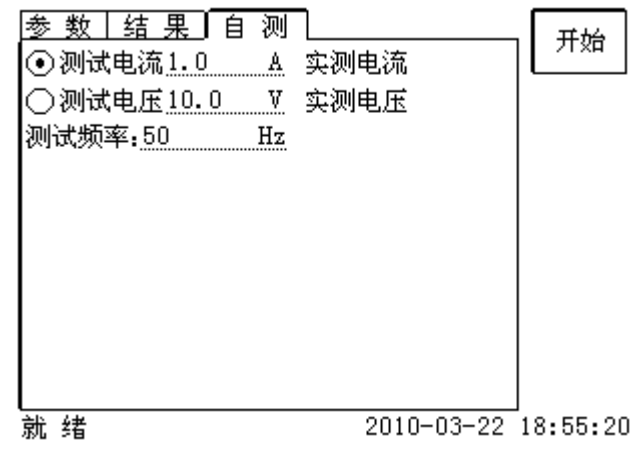

图 2.11 自测测试界面

### <span id="page-14-1"></span>**2.3.1** 参数设置

自测测试所需的参数如下表:

表 2.6 自测测试参数

| 参数   | 描述                         |
|------|----------------------------|
| 测试电流 | 需要装置输出的电流, 有效值范围: 1mA~5A   |
| 测试电压 | 需要装置输出的电压, 有效值范围: 1V~100V  |
| 测试频率 | 需要装置输出电压或电流的频率, 范围: 0~50Hz |

测试电流或测试电压设置后,设置测试频率,装置将输出对应频率的电压或电流, 并显示检测到的实际电压或电流。在选择电压后,如果负载太小,导致实际电流有效值 大于 5A, 则显示过载信息。在选择电流后, 如果负载太大, 导致实际测试电压有效值 大于 100V, 则也会显示过载信息。

### <span id="page-14-2"></span>**2.3.2** 接线方法

• 选择电压测试时, 将 S1 短接另一个 M1, S2 短接另一个 M2。用万用表电压档 测量 S1 和 S2 之间的电压,若与实际电压相符, 说明设备能够输出电压且电压测量环 节正常。

·电流测试时,将电源输出的 S1、S2 端子短接。电压回测的 M1、M2 不接。可在 输出的 S1 和 S2 之间串入万用表电流档,若万用表测量的电流与实际电流相符,说明

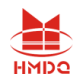

设备能够正常输出电流且电流测量环节正常。

### <span id="page-15-0"></span>**2.4** 功能按钮

### <span id="page-15-1"></span>**2.4.1** 参数页功能按钮

#### **(1)**.打开报告

报告界面,如图 2.12。选择打开某个试验报告,该报告的参数信息和数据会显示到 各个页的对应栏目中。

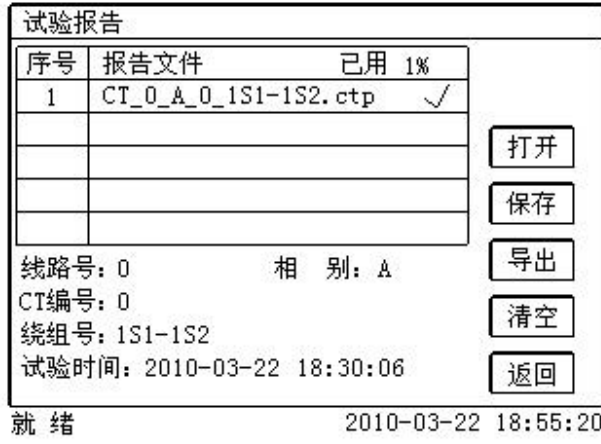

图 2.11 打开试验报告界面

#### **(2)**.保存报告

报告界面,如图 2.13。

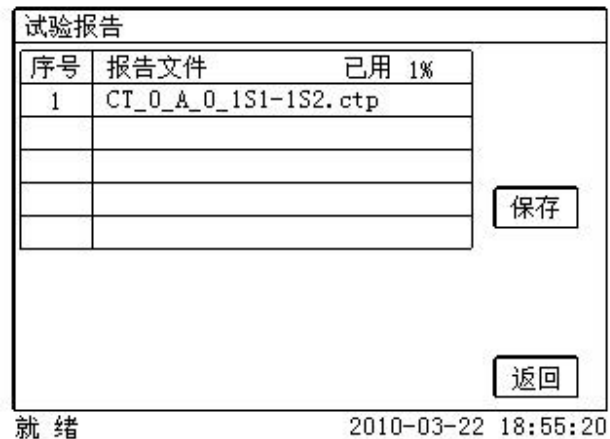

图 2.13 保存试验报告界面

### **(3)**.系统工具

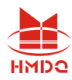

系统工具界面,如图 2.14。在该界面中可以进行时间校对、系统升级等操作。其中: 调试用于出厂调试,升级用于软件界面的升级。

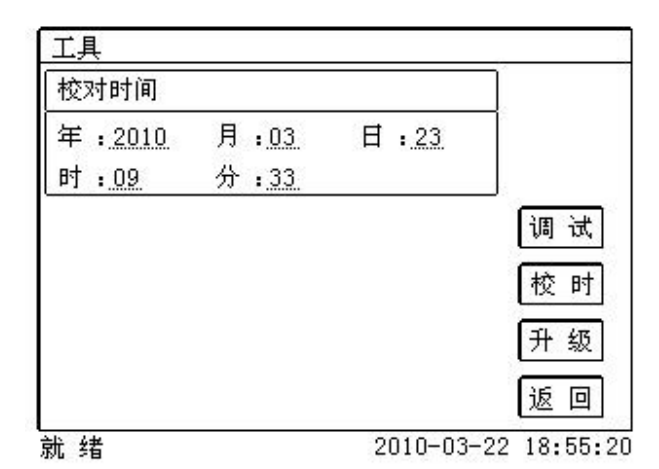

图 2.14 系统工具界面

**(4)**.帮助

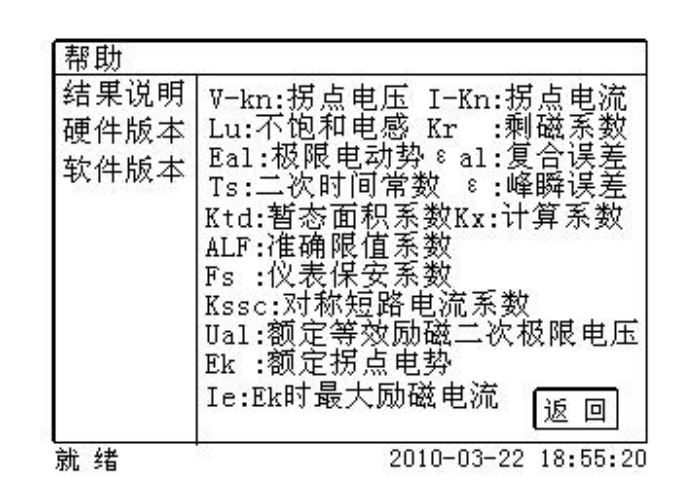

图 2.15 帮助界面

#### (5)打印

用户可以打印当前报告,此报告可做为现场试验的原始记录。

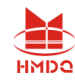

### <span id="page-17-0"></span>**2.4.2** 结果页功能按钮

#### **(1)**、误差数据

选择误差数据将显示 5%和 10%误差情况下,额定一次电流倍数与最大负荷之间的关系数据界 面,如图 2.16。界面中给出的数据是根据实际励磁测试数据计算得到的。计算方法见附录 B。

| 数      | 【结 果<br>自 测   |                     | 5%        |
|--------|---------------|---------------------|-----------|
|        | 5%误差实测数据:     |                     | 实测        |
| 序号     | 5%_阻抗         | 5%_倍数               |           |
| 拐点     | $19.44\Omega$ | 13.2                | 5%        |
|        | 39.86 Ω       | 2.01                | 取整        |
| 2      | 39.86 Ω       | 2.25                | 10%       |
| 3      | $39.86\Omega$ | 2.52                | 实测        |
| 4      | 39.86 Ω       | 2.85                |           |
| 5      | 39.86 Ω       | 3.18                | 10%<br>取整 |
| 6      | $39.86\Omega$ | 3.57                |           |
| 7      | 39.86 Ω       | 4.01                |           |
| 8      | 39.86 Ω       | 4.49                | 返回        |
| 绪<br>就 |               | 2010-03-22 18:55:20 |           |

图 2.16 5%误差数据界面

#### **(2)**、误差曲线

选择误差曲线,将显示 10%(或 5%)误差情况下,额定一次电流倍数与最大负荷之间的关系 曲线界面,如图 2.17。界面中横坐标为额定一次电流倍数, 纵坐标为允许的最大负荷。

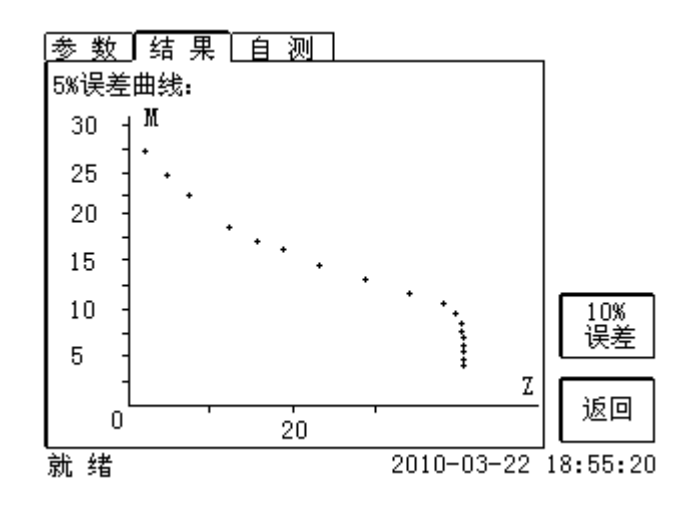

图 2.17 10%误差曲线界面

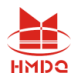

选择励磁数据将显示励磁数据界面,如图 2.18,界面中给出了自动计算出来的拐点电压和拐点

电流。

|        | 结 果<br>自 测    |                     |    |
|--------|---------------|---------------------|----|
|        | 励磁实测数据:       |                     |    |
| 후号     | 测试电流          | 测试电压                |    |
| 拐点     | 0.6649 A      | 13603 V             |    |
|        | 0.000293<br>A | 5.0842 V            |    |
| 2      | $0.000334$ A  | 5.9402 V            |    |
| 3      | 0.000375 A    | V<br>6.7367         |    |
| 4      | 0.000451<br>A | 8.4106 V            |    |
| 5      | $0.000505$ A  | 9.2422 V            | 数据 |
| 6      | $0.000522$ A  | 10.072 V            |    |
| 7      | $0.000567$ A  | 10.896<br>- V       |    |
| 8      | 0.000649 A    | 12.556<br>V         | 返回 |
| 就<br>绪 |               | 2010-03-22 18:55:20 |    |

图 2.18 励磁数据界面

#### **(4)**、励磁曲线

选择励磁曲线将显示励磁曲线界面,如图 2.19,界面中给出拐点电压和拐点电流。

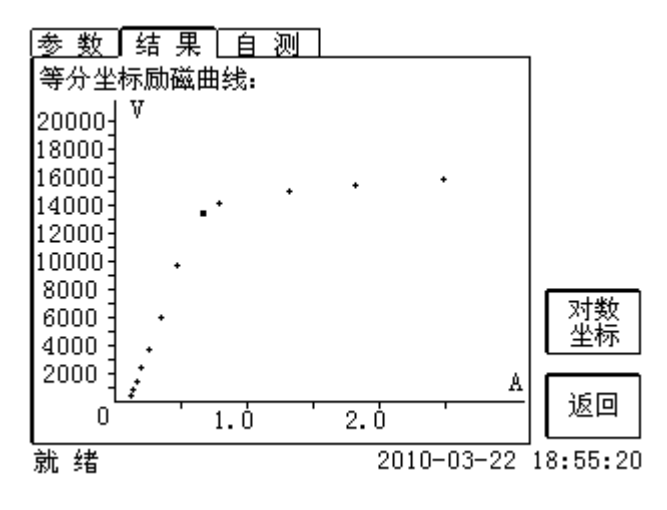

图 2.19 励磁曲线界面

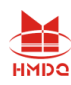

### **(5)**、比值差表

选择比值差表将显示不同额定电流百分比和不同负荷值情况下被测 CT 的比值差表,如图 2.20:

| 结 果<br>比差数据(%): | 自 测    |                     |    |  |
|-----------------|--------|---------------------|----|--|
| 额定负载            |        | %额定电流的比差            |    |  |
| VA/Соsф         |        | 5                   |    |  |
| 30.00/0.8       | -0.026 | $-0.033$            |    |  |
| 22.50/0.8       | -0.010 | $-0.015$            |    |  |
| 15.00/0.8       | 0.006  | 0.003               |    |  |
| 7.50/0.8        | 0.022  | 0.020               | 角差 |  |
| 3.00/0.8        | 0.032  | 0.030               |    |  |
|                 |        |                     | 返回 |  |
| 就<br>绪          |        | 2010-03-22 18:55:20 |    |  |

图 2.20 比值差表界面

### **(6)**、相位差表

选择相位差表将显示不同额定电流百分比和不同负荷值情况下被测 CT 的相位差表如图 2.21:

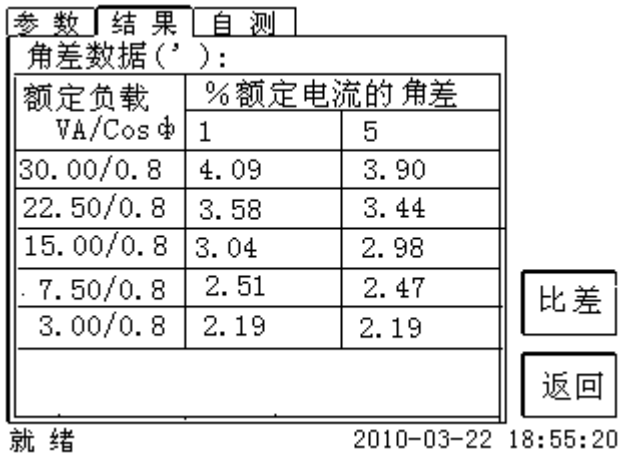

图 2.21 相位差表界面

<span id="page-20-0"></span>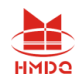

# 第三章 **PC** 机操作软件使用说明

对于 HMCTP-100E 变频互感器测试仪的试验报告,可以通过 PC 机操作软件来完成对试验源数 据文件的分析和生成 WORD 报告。

### <span id="page-20-1"></span>**3.1** 界面说明

PC 机操作软件界面如图 3.1。

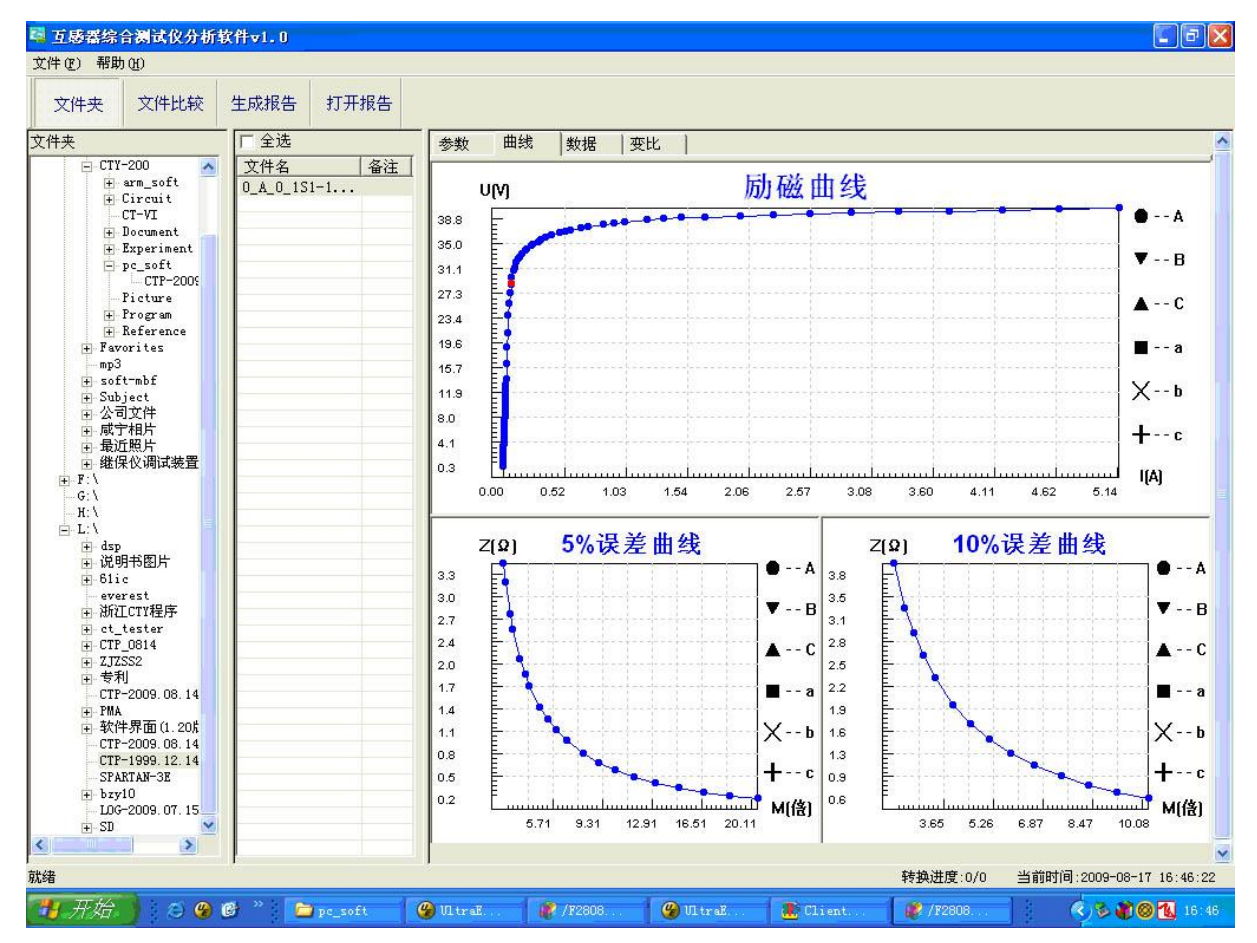

图 3.1 PC 机操作软件界面

#### ·文件夹

当该按键处于"按下状态"时,显示文件夹目录。当按键处于"弹起状态"时,隐藏文件夹目 录。

#### ·文件比较

当该按键处于"按下状态"时,从文件列表中选定多个数据源文件进行数据处理,选中的文件

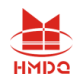

分别标注(A、B、C、a、b、c)标签,顺序由 A->c,并且用颜色表示。若右侧显示页显示曲线时, 将显示多条曲线进行比较,若显示页显示其它数据,则仅显示当前源文件的数据信息。

#### ·生成报告

按照"文件比较"按键的状态将选定的源文件生成 WORD 试验报告。

当"文件比较"按键处于"弹起状态"时,仅将所选源文件转换成 WORD 试验报告。

当"文件比较"按键处于"按下状态"时,将所定的多个源文件合并生成 WORD 试验报告。 报告中将不记录励磁、5%误差、10%误差实测值,而只记录取整值,以利于进行数据比较。

#### ·打开报告

使用 OFFICE 软件打开已经生成的 WORD 试验报告。

#### ·参数页

参数页(图 3.2)显示试验源文件的数据信息。不同的 CT 类型显示不同的参数,其中包括电 阻信息,励磁信息,变比信息,负荷信息。

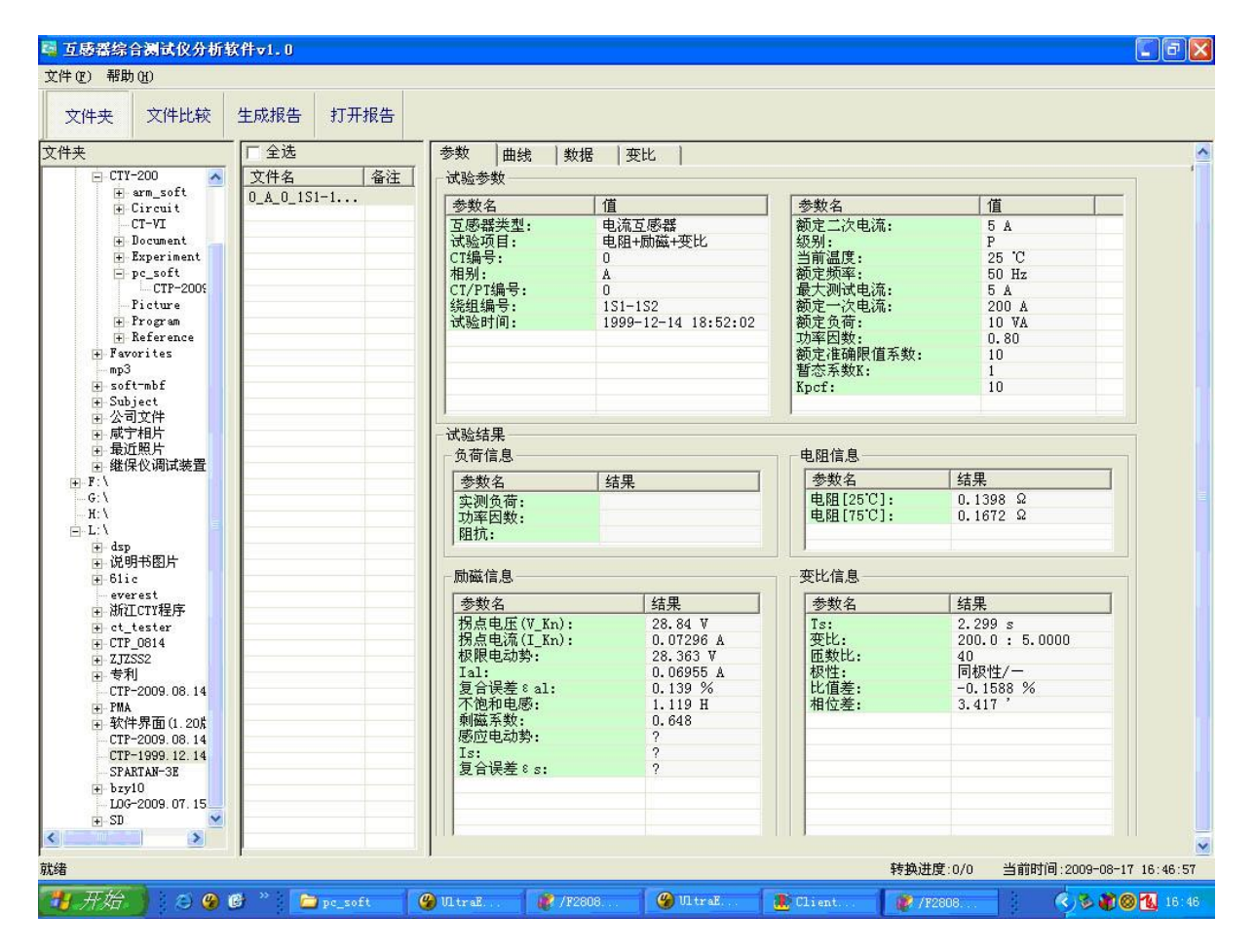

图 3.2 PC 机操作软件参数界面

#### ·曲线页

曲线页(图 3.1)显示励磁曲线、5%误差曲线、10%误差曲线。最多可以显示 6 个源文件的 6

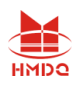

条曲线,由 6 种不同形状的图标指示,可以方便地进行比较。曲线中的坐标点是根据源文件中的数 值自适应确定的。在绘图有效区域内移动鼠标,程序会根据X轴坐标点自动计算Y轴坐标点的数据, 显示在右侧对应的图标下。

#### ·数据页

数据页(图 3.3)显示励磁、5%误差、10%误差的实测值和取整值。实测值是直接从文件中读 取的,取整值是通过计算将 X 坐标取整得到的数据。取整值可按一定步长进行取整,还可以双击对 取整的数据进行修改,用右键添加和删除。

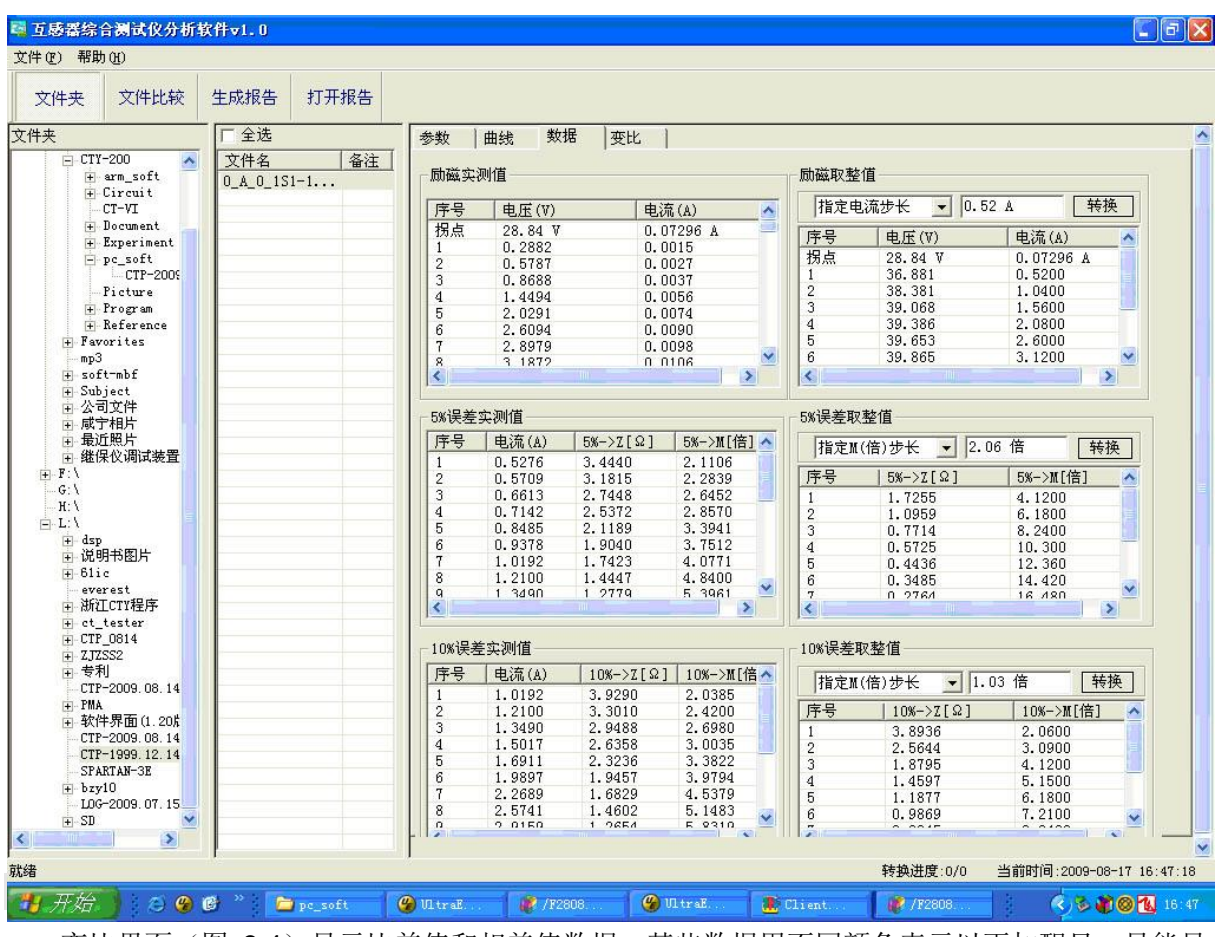

变比界面(图 3.4)显示比差值和相差值数据。某些数据用不同颜色表示以更加醒目。只能显 示数据供用户分析,不能进行修改。

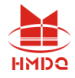

| 扇                                                                                                    | 互感器综合测试仪分析软件v1.0 |              |                 |           |                 |           |           | $\Box$ $\Box$ $\times$ |
|----------------------------------------------------------------------------------------------------|------------------|--------------|-----------------|-----------|-----------------|-----------|-----------|------------------------|
| 文件(F) 帮助(H)                                                                                                    |                  |              |                 |           |                 |           |           |                        |
| 文件比较<br>文件夹                                                                                                    | 生成报告<br>打开报告     |              |                 |           |                 |           |           |                        |
| 文件夹                                                                                                    | 厂 全选             | 曲线<br>参数     | 变比<br>数据        |           |                 |           |           | $\blacktriangle$       |
| $-CTY-200$<br>$\blacktriangle$                                                                                               | 文件名<br>备注        | 比差值          |                 |           |                 |           |           |                        |
| + arm_soft<br>+ Circuit<br>$CT-VI$                                                                                           | $0 A 0 1S1-1$    | 额定电流百分比      |                 |           | $Power/cos\Phi$ |           |           |                        |
| + Document<br>+ Experiment                                                                                                   |                  |              | 10.00/0.80      | 7.50/0.80 | 5.00/0.80       | 2.50/1.00 | 1.00/1.00 |                        |
| P-pc_soft<br>CTP-2009                                                                                                    |                  | $\mathbf{1}$ | $-0.14$         | $-0.11$   | $-0.07$         | $-0.00$   | $-0.00$   |                        |
| Picture<br>+ Program                                                                                                    |                  | 5            | $-0.18$         | $-0.14$   | $-0.09$         | $-0.02$   | $-0.01$   |                        |
| F Reference<br>+ Favorites                                                                                                   |                  | 10           | $-0.23$         | $-0.17$   | $-0.11$         | $-0.03$   | $-0.02$   |                        |
| mp3<br>+ soft-mbf                                                                                                    |                  | 20           | $-0.20$         | $-0.17$   | $-0.13$         | $-0.06$   | $-0.04$   |                        |
| F-Subject<br>由 公司文件                                                                                                    |                  | 50           | $-0.17$         | $-0.14$   | $-0.11$         | $-0.05$   | $-0.04$   |                        |
| + 咸宁相片<br>最近照片<br>中                                                                                                    |                  | 100          | $-0.16$         | $-0.13$   | $-0.10$         | $-0.05$   | $-0.04$   |                        |
| 田 继保仪调试装置                                                                                                    |                  | 120          | $-0.15$         | $-0.13$   | $-0.10$         | $-0.05$   | $-0.04$   |                        |
| $+ F$<br>G:                                                                                                    |                  |              |                 |           |                 |           |           |                        |
| $H: \mathcal{N}$<br>白·L:\<br>$\pm$ dsp                                                                                       |                  | 相差值          |                 |           |                 |           |           |                        |
| + 说明书图片                                                                                                    |                  |              | $Power/cos\Phi$ |           |                 |           |           |                        |
| $+ 61i$<br>everest                                                                                                    |                  | 额定电流百分比      | 10.00/0.80      | 7.50/0.80 | 5.00/0.80       | 2.50/1.00 | 1.00/1.00 |                        |
| + 浙江CTY程序<br>+ ct_tester                                                                                                    |                  | $\mathbf{1}$ | 9.02            | 7.58      | 6.13            | 5.06      | 3.92      |                        |
| E-CTP_0814                                                                                                    |                  | 5            | 8.08            | 7.02      | 5.84            | 5.03      | 3.91      |                        |
| $+ 2JZSS2$<br>中专利                                                                                                    |                  | 10           | 6.61            | 6.13      | 5.38            | 4.95      | 3.87      |                        |
| CTP-2009.08.14<br>+ PMA                                                                                                    |                  | 20           | 5.59            | 4.99      | 4.41            | 4.64      | 3.73      |                        |
| 软件界面(1.20)<br>中                                                                                                    |                  | 50           | 4.30            | 3.95      | 3.59            | 3.80      | 3.11      |                        |
| CTP-2009.08.14<br>CTP-1999. 12.14                                                                                            |                  | 100          | 3.42            | 3.19      | 2.93            | 3.22      | 2.65      |                        |
| SPARTAN-3E<br>$+$ bzy10                                                                                                    |                  | 120          | 3.27            | 3.00      | 2.77            | 3.08      | 2.54      |                        |
| L0G-2009.07.15                                                                                                    |                  |              |                 |           |                 |           |           |                        |
| $+$ SD<br>$\overline{\mathbf{v}}$<br>$\vert$ <<br>$\rightarrow$                                                              |                  |              |                 |           |                 |           |           | M                      |
| 就绪<br>转换进度:0/0<br>当前时间:2009-08-17 16:47:24                                                                                   |                  |              |                 |           |                 |           |           |                        |
| 4 开始<br>$O$ $O$ $O$ $V$<br>◎ 3 ● ◎ 图 16:47<br>$Q$ UltraE.<br>F /F2808.<br>pc_soft<br>Client.<br>F / F2808<br><b>2</b> /F2808 |                  |              |                 |           |                 |           |           |                        |

图 3.4 PC 机操作软件变比界面

### <span id="page-23-0"></span>**3.2** 生成 **WORD** 报告

注意 **1.** 要求 **PC** 机安装了 **OFFICE 2000** 或以上版本。

- **2.** 软件转换前,请关闭其它已打开的 **WORD** 文档,以免造成损失。请勿删除自动生成的"试 验报告**\**"文件夹。
- **3.** 软件转换过程中,请不要进行其它操作,否则,可能会造成曲线图形不全。

### <span id="page-23-1"></span>**3.2.1** 单个文件分别转换

PC 机操作软件支持同一个文件夹内的一个或多个文件同时转换,此时每个试验文件分被别转 换为文件名一致的 WORD 报告。步骤如下:

1、选择文件:用鼠标选择单个文件,按住 **ctrl** 键可以选择多个试验文件,或按全选选择所有文件, 再点击生成报告,弹出报告设置对话框如图 3.5。

网址:www.gdhmdq.com 24 电话:4000-935-230

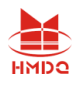

2. 选择需要保存的选项,点击确定,弹出保存文件位置对话框,默认位置在试验报告文件夹中。

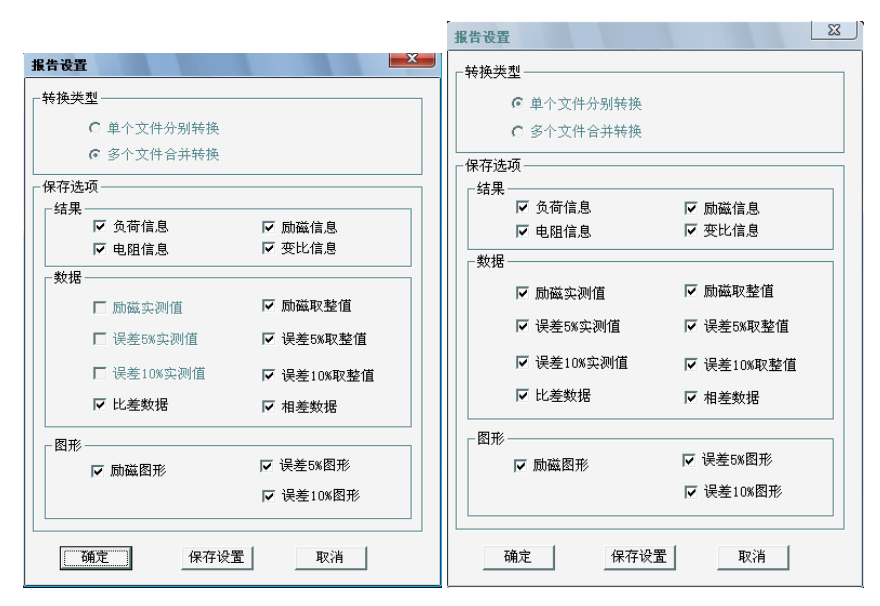

图 3.5 单个文件分别转换报告设置界面 图 3.6 多个文件合并转换报告设置界面

### <span id="page-24-0"></span>**3.2.2** 多个文件合并转换

PC 机操作软件支持同一个文件夹内的多个(最多 6 个)试验源文件合并转换, 此时合并转换 为一个 WORD 报告, 便于分析和比较。

1、选择文件: 按下文件比较, 用鼠标左键选择多个文件(鼠标右键取消选定), 选定的文件会在备 注栏中标注 A、B、C、a、b、c 字母, 并在曲线页中显示多条曲线进行比较, 如图 3.7。

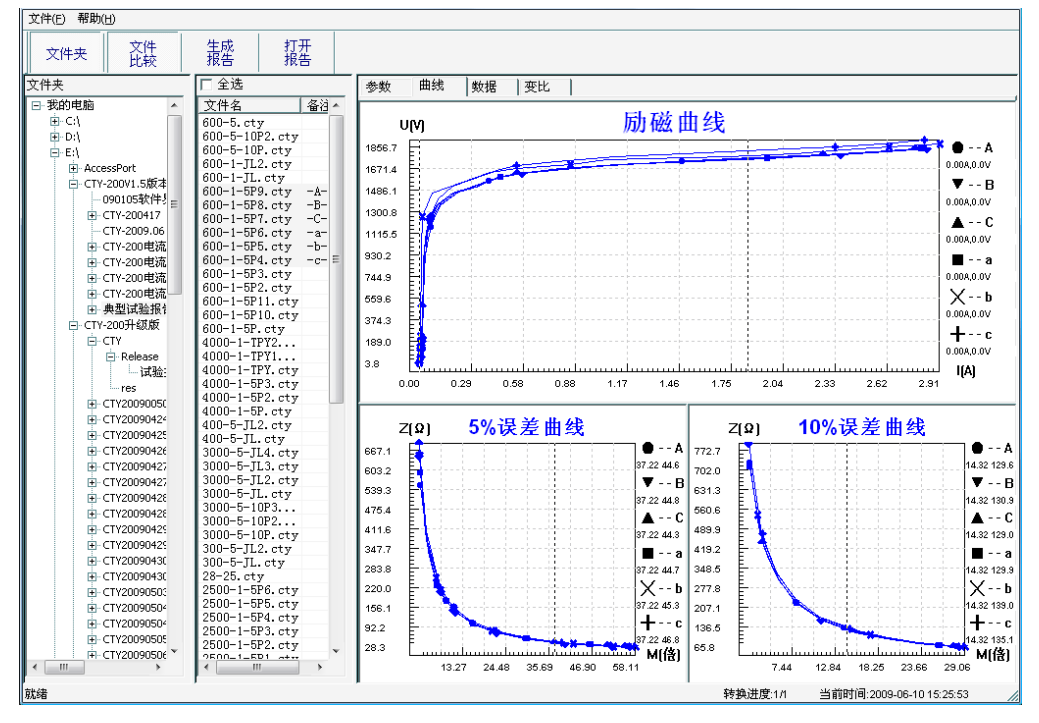

图 3.7 多个文件合并转换时曲线界面

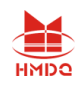

2、再点击生成报告,弹出报告设置对话框,如图 3.6。

3. 选择需要保存的选项,点击确定,弹出保存文件位置对话框,默认位置在试验报告文件夹中。

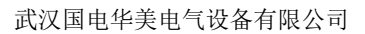

<span id="page-26-0"></span>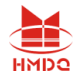

附录

### <span id="page-26-1"></span>**A.** 低频法测试原理

IEC60044-6 标准(对应国家标准 GB16847-1977)声称, CT 的测试可以在比额定频率低的情 况下进行,避免绕组和二次端子承受不能容许的电压。

CT 伏安特性测量的原理电路如下图:CT 一次侧开路,从二次侧施加电压,测量 所加电压 V 与输入电流 I 的关系曲线。此曲线近似 CT 的励磁电势 E 与励磁电流 I 的关 系曲线。

设 CT 励磁绕组在某一励磁电流 I 时的激磁电感为 L,激磁阻抗为 Z, 则:

 $V = I \cdot Z$ 电感 L 与阻抗 Z 之间具有下述关系:

 $Z = \omega \cdot I = 2 \pi f I$ 

 $\overline{W}$ : V=  $\cdot$  2  $\pi$  f L

由公式中可见在某一激磁电感 L 时所加电压 V 与频率 f 成正比关系。

假设当  $f = 50$ Hz 时, 为达到励磁电流  $l$ x, 所需施加的电压 Vx 为 2000V

 $Vx = 1x \cdot 2 \pi f L = 2000V,$ 

若施加不同频率:

 $f = 50$ Hz,  $Vx = 2000$ V

 $f = 5Hz$ , Vx $\cong$  200V

 $f = 0.5$ Hz, Vx $\cong$  20V

由此可见需要使 CT 进入相同饱和程度,施加较低频率信号所需电压可以大幅度降 低这就是变频法的基本原理。

在此必须严格注意,所需电压并非与频率呈线性比例关系,并非随着频率等比例降 低,需要严格按照互感器的精确数学模型进行完整的理论计算。

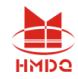

### <span id="page-27-0"></span>**B. 10**%误差曲线计算和应用方法

电流互感器的误差主要是由于励磁电流 Io 的存在, 它使二次电流 I2 与换算到二次侧后的一 次电流 I; 不但在数值上不相等, 而且相位也不相同, 这就造成了电流互感器的误差。

电流互感器的比值差定义为:

$$
\varepsilon = \frac{I_1' - I_2}{I_1'} \times 100 = \frac{I_0}{I_1'} \times 100
$$
 (B.1)

继电保护要求电流互感器的一次电流 I1等于最大短路电流时, 其比值差小于或等于 10%。在 比值差等于 10%时,二次电流 I2、与换算到二次侧后的一次电流 I1 以及励磁电流 Io 之间满足 下述关系:

$$
I_1^{'} = 10I_0 \tag{B.2}
$$

$$
I_2 = 9I_0 \tag{B.3}
$$

定义 M 为一次侧最大短路电流倍数, K 为电流互感器的变比, 则有

$$
M = \frac{I_{1M}}{I_{1N}} = \frac{K \times I_1}{K \times I_{2N}} = \frac{10I_0}{I_{2N}}
$$
(B.4)

其中: *I<sub>ım</sub>* 为一次侧最大短路电流

 $I_{\scriptscriptstyle 1N}$ 为一次侧额定电流

$$
I_{2N}
$$
为二次側

10%比值差时, 允许的最大负荷阻抗Zg的计算公式为:

$$
Z_B = \frac{E_0}{I_2} - Z_2 = \frac{E_0}{9I_0} - Z_2
$$
 (B.5)

式中:  $Z_2$ 为电流互感器二次绕组阻抗

 $E_{_0}$ 为电流互感器二次绕组感应电动势, $E_{_0}$ 和 $I_{_0}$ 的关系由励磁特性曲线描述。

根据上述算式,最后可以得到用最大短路电流倍数 M 和允许的最大负荷阻抗 Z<sub>B</sub> 描述的 10%误 差曲线(见图 2.29)。

#### **10**%误差曲线的应用方法:

得出某一 CT 的 10%误差曲线后, 还必须查阅流经该 CT 的最大短路电流 I <sub>MAX</sub> 和该 CT 二次侧 所带回路的阻抗 Z2。最大短路电流往往在整定计算时得出, 是该 CT 所在线路的最大运行方式下最 严重短路时的短路电流,最大电流倍数 $I_{{\rm l}M}$  =  $I_{{\it MAX}}$  /  $I_{\it E}$  (额定电流)。二次回路阻抗 $Z_{\rm 2}$  可以用装置 测量得到。

网址:www.gdhmdq.com 28 电话:4000-935-230 得到 *M I* 1 和 *Z*2 后查阅 10%误差曲线,若点( *M I* <sup>1</sup> , *Z*<sup>2</sup> )在曲线下方,则满足要求,说明在最

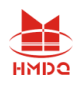

严重短路情况下 CT 的电流变换误差小于 10%。否则将大于 10%。

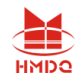

### <span id="page-29-0"></span>**C.** 用于各种 **CT** 的实际接线方式

用于 CT 测试的基本接线步骤(参见图 C.1)如下:

- (1) 用 4mm<sup>2</sup>线将测试仪左侧的接地端子连接到保护地。
- (2)连接 CT 一次侧的一个端子和二次侧的一个端子到保护地。

(3)确保 CT 的其他端子全部从输电线上断开,其他绕组全部开路。

(4) 用 2.5mm<sup>2</sup> 红线和黑线将 CT 的二次侧连接到测试仪"Output"S1 和 S2 插孔, 用 1.2mm<sup>2</sup> 黄线 和黑线将 CT 的二次侧连接到测试仪"Sec"的 S1 和 S2 插孔, 注意两根黑线连在 CT 二次侧已接保 护地的同一端子上。

(5) 用 1.2mm<sup>2</sup> 绿线和黑线将 CT 的一次侧连接到测试仪的"Prim"的 P1 和 P2 端子上, P2 通过黑 线与 CT 一次侧连接到保护地的那个端子相连。

(6)检查接线无误,开始测试。

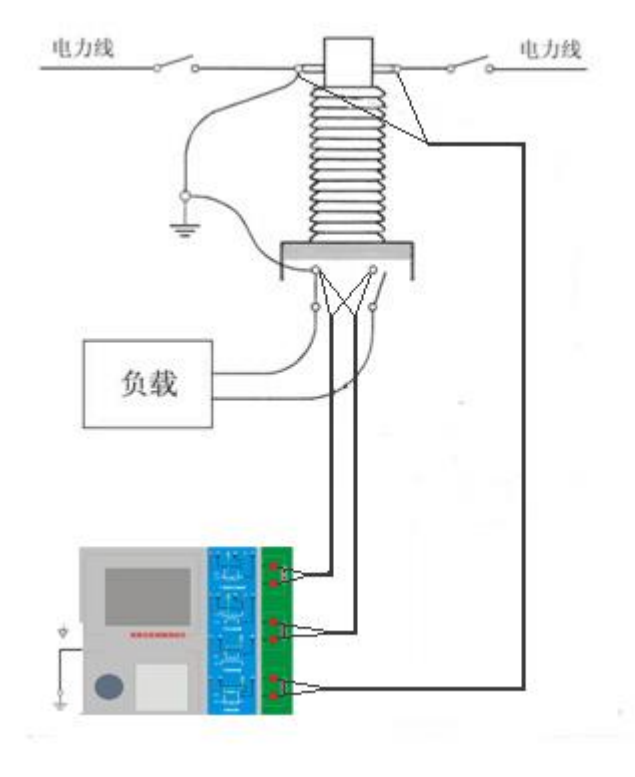

图 C.1 典型接线方式

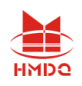

1.测试仪在三角形接法变压器上进行 CT 测试的接线方式如图 C.2 所示。

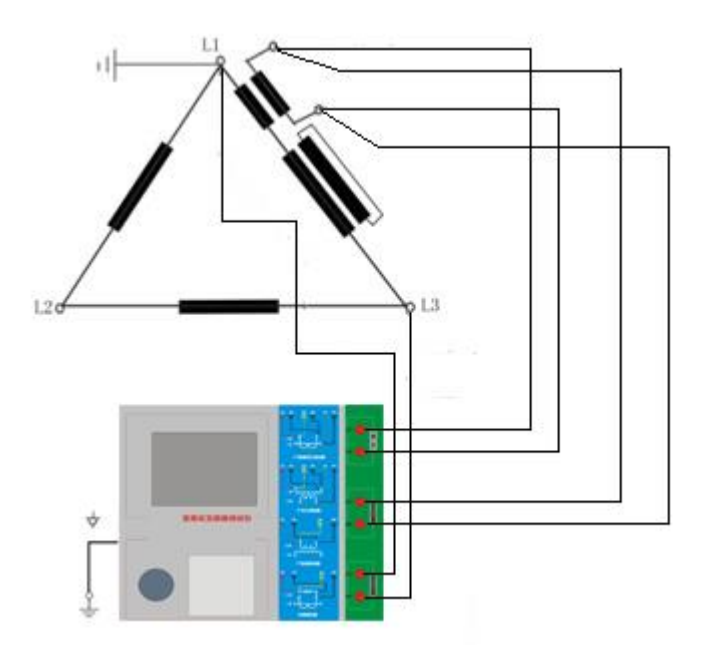

图 C.2 测试仪在三角形接法变压器上进行测试时的接线方式

2.测试仪进行变压器套管 CT 测试时的接线方式如图 C.3 所示。

注意: 一次端子 H1 不能接地, 否则一次侧都接地了, 则测试仪不能获取正确结果。

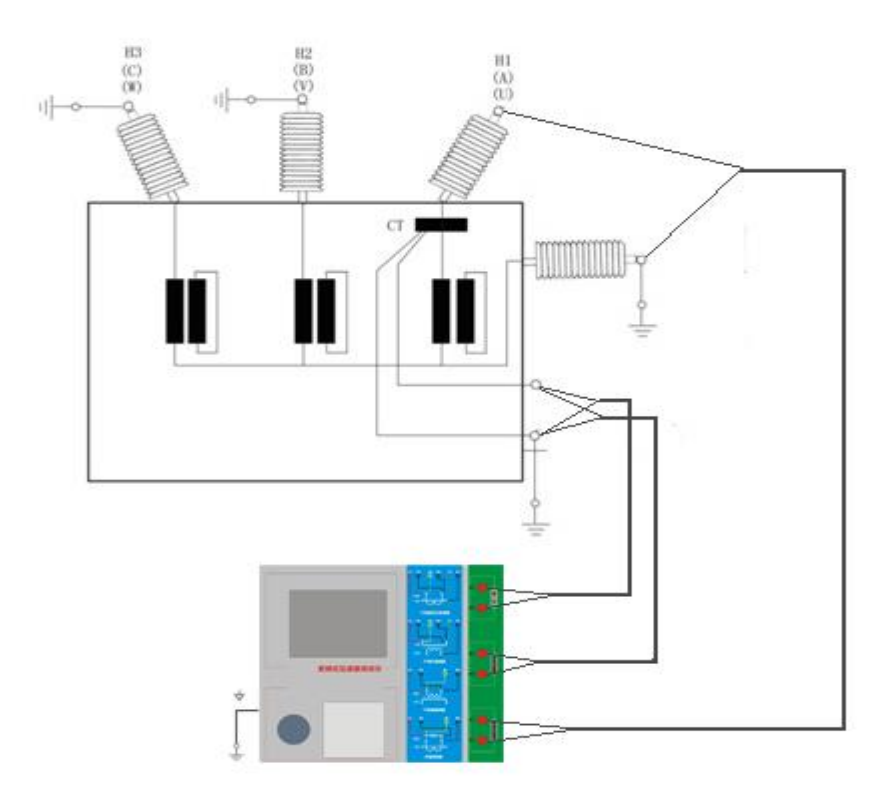

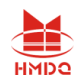

#### 图 C.3 测试仪对变压器上套管 CT 进行测试时的接线方式

4. 测试仪在对 GIS (SF6) 开关上的 CT 测试时的接线方式如图 C.4 所示。 注意:断开与母线连接的所有开关,合上接地刀闸。

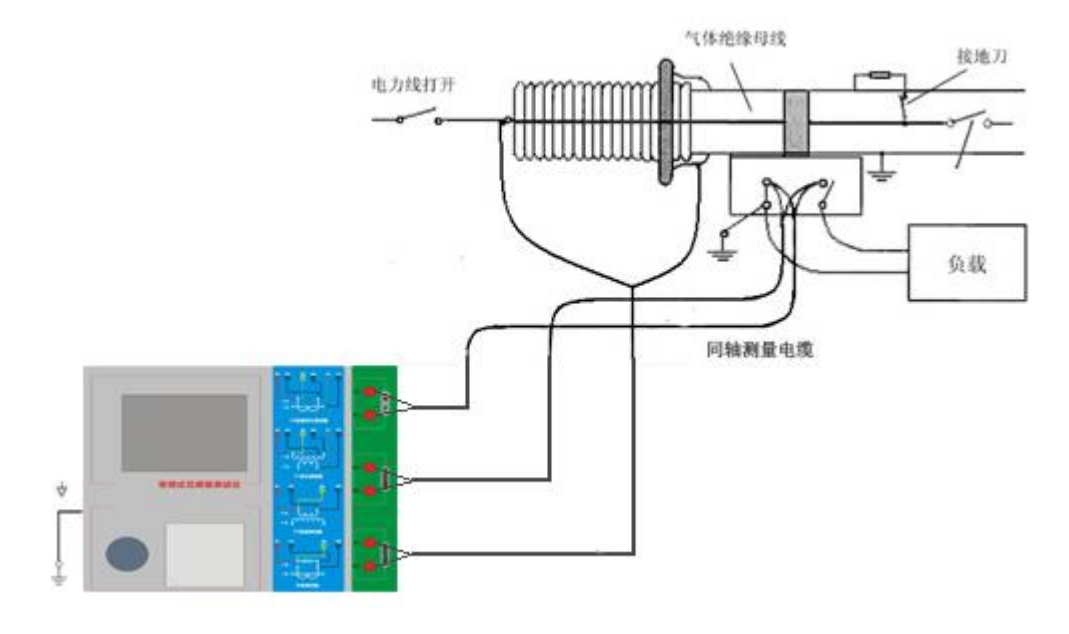

图 C.4 测试仪对 GIS(SF6)开关上的 CT 测试时的接线方式

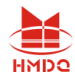

### <span id="page-32-0"></span>**D.** 四端法接线的测量原理

施加输出一个电压源信号 Vs 到一个阻抗 R 上, 将产生一电流 I, 如图 D.1。

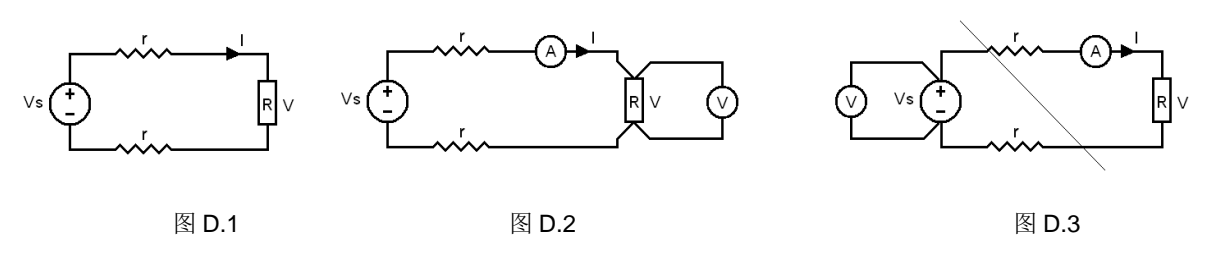

若需测量该阻抗值,需测量该阻抗上的电压 V:

 $R = V/I$ 

由于从电压源到被测阻抗有一段导线,导线有电阻 r,导致 V=Vs,所以若要精确测量阻抗 R, 不可以简单地用电源电压 Vs 代替 V。

阳抗 R 的测量电路应采用图 D.2 的接线方法, 测量电压的电压表必须单独用导线从 R 两端连 线才能精确测量 R 的电压值 V。因 R 两端是采用 4 根导线接线, 故称为 4 端法接线。图 D.3 的接线 方法是错误的。

采用测量互感器的电阻、变比、励磁时,需采用 4 端法接线, 如图 D.4。

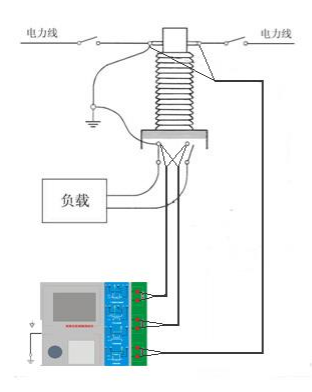

图 D.4

四端法接线必须注意被测绕组的端子接法。图 D.5 的接法是正确接法,图 D.6、7 均是错误接法。

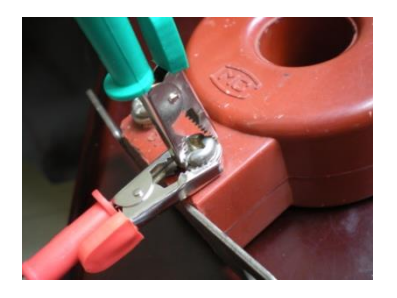

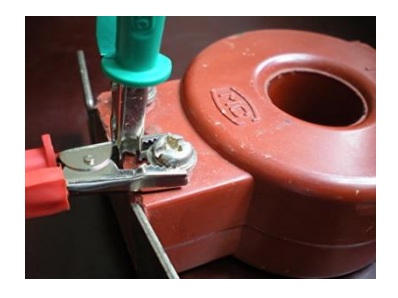

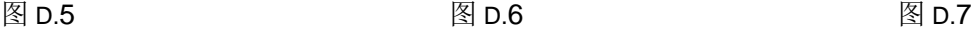

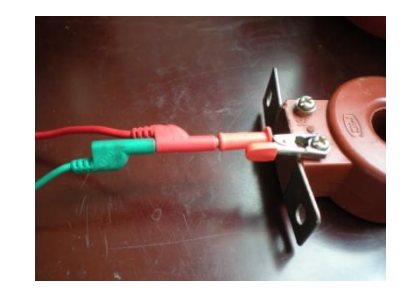

<span id="page-33-0"></span>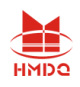

# 第四章、售后服务

1、仪表自售出之日起三个月内,如有质量问题,我公司免费更换新的, 但用户不能自行拆机。属用户使用不当(如错插电源、进水、外观机械性 损伤)的情况不在此范围。

2、仪表质保期内凡质量问题由我公司免费维修。

3、仪表自售出之日起超过质保期时,我公司负责长期维修,适当收取 材料费。

4、若仪表出现故障,应请专职维修人员或寄回本公司修理,不得自行 拆开仪表,否则造成的损失我公司不负责任。